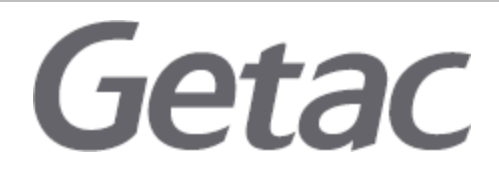

### **Infineon TPM Security Update**

**Release date** : Nov 6, 2017 **Last update** : JAN 16, 2023 Potential Security Impact: Potential loss of confidentiality **Source:** Infineon

**Overview** 

A security vulnerability was identified in the RSA key generation method used by TPM products listed below. This leaves the keys potentially vulnerable via targeted, computationally expensive attacks. These RSA keys generated by the TPM are used with certain software products and should not be considered secure. Updated TPM firmware versions which enable more secure key generation are listed in the RESOLUTION section for the following dedicated TPM products.

• SLB 9665 (TPM 2.0)

### **NOTE:**

SLB 9635 (TPM 1.2) is not affected. Reference Number CVE-2017-15361

## Impacted Products

Getac has provided the following updates for Infineon Trusted Platform Module. For details on the impact of this firmware update for Windows software such as BitLocker see the following Microsoft advisor[y:https://portal.msrc.microsoft.com/en-US/security-guidance/advisory/ADV170012.](https://portal.msrc.microsoft.com/en-US/security-guidance/advisory/ADV170012)

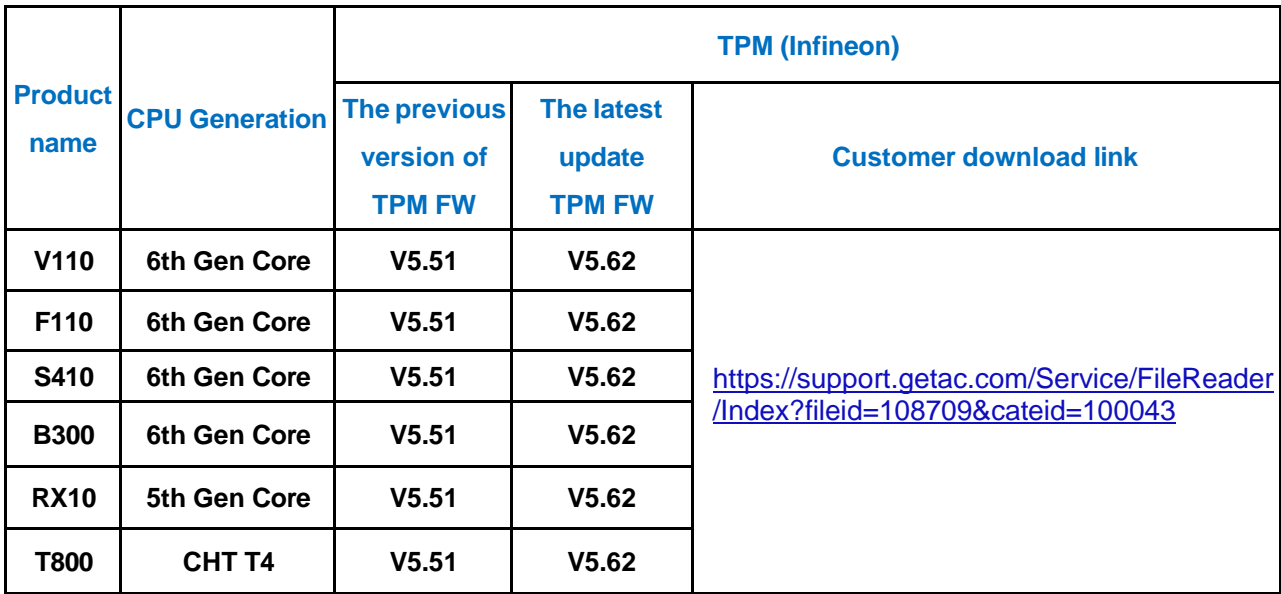

# Getac **How to check TPM Firmware version**

1. Open "Command Prompt"

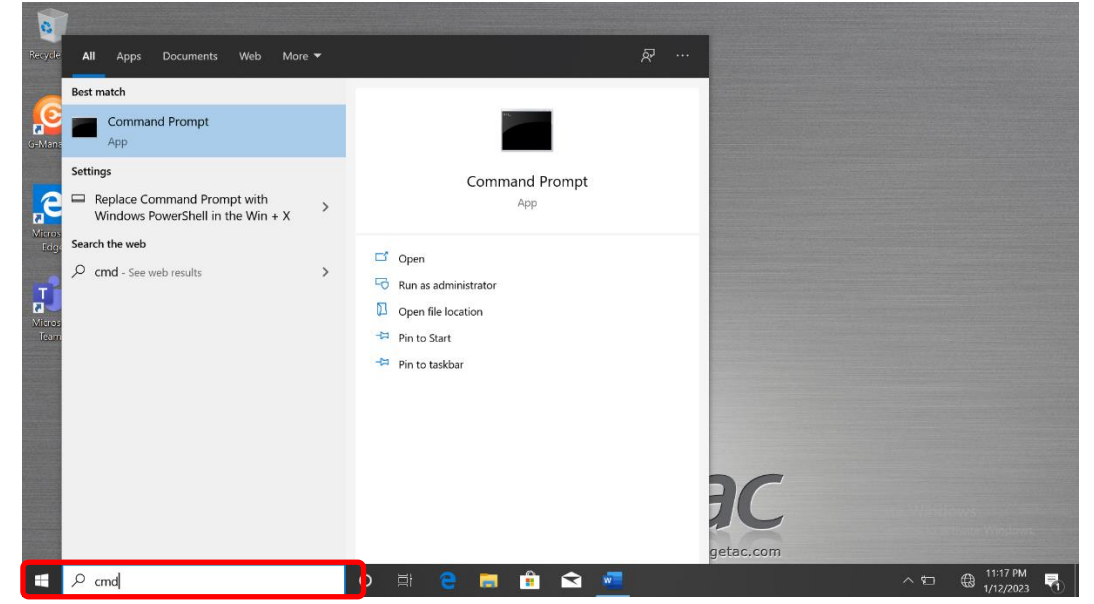

2. Key in "tpm.msc" and press "Enter" key, then "Trusted Platform Module (TPM) Management on Local Computer" window will be popped up.

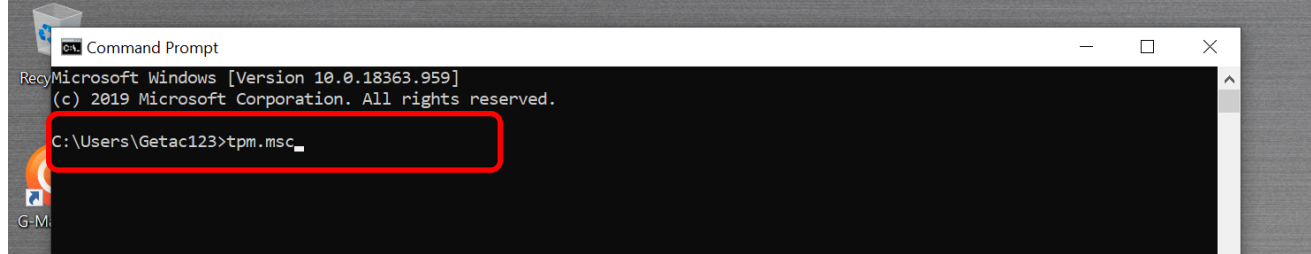

3. Check Manufacturer version on TPM Manufacturer information.

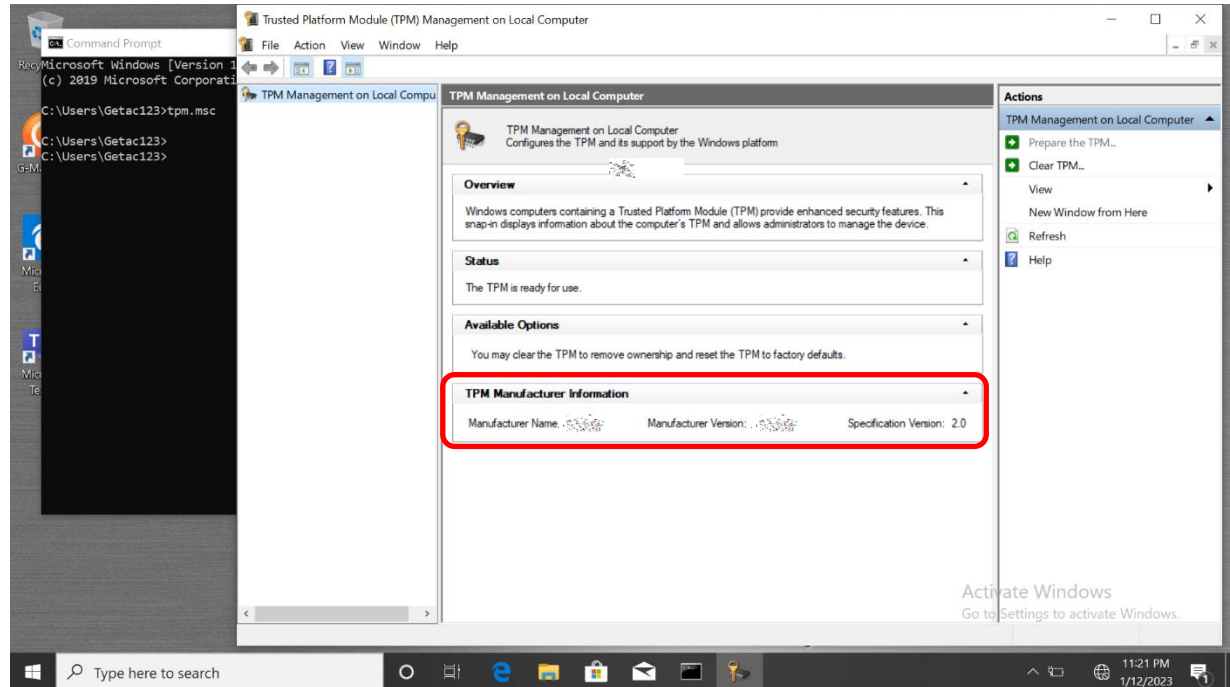

4. Please apply below TPM firmware update steps if TPM version is lower than V5.62.

# **How to Update TPM Firmware**

# **Applications**

The TPM firmware update is applicable to the following models.

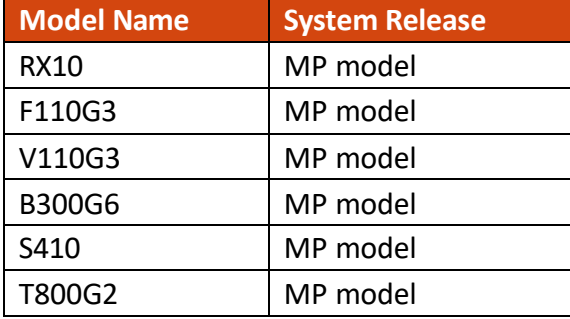

# **Update Procedures**

# **Part 1. Create a USB drive for the firmware update.**

- 5. Insert a USB drive.
- 6. Format the USB drive to FAT32. (The original data on the USB drive will be erased.)
- 7. Download the **TPMFWUpd.zip** file from

<https://support.getac.com/Service/FileReader/Index?fileid=108709&cateid=100043>

8. Decompress the **TPMFWUpd.zip** file to the USB drive. The below screen shows the result.

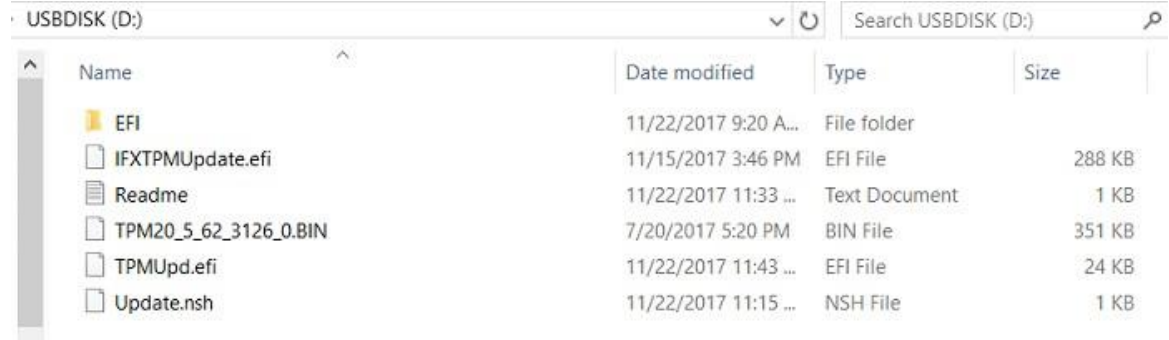

9. Remove the USB drive.

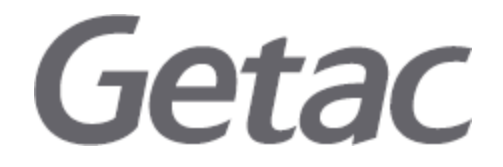

# **Part 2. Update the TPM firmware.**

**NOTE:** TPM firmware update will cause loss of all TPM keys and data protected by those keys.

1. Disable **BitLocker** on Windows OS (Windows 7 Enterprise/Ultimate and Windows 10). Select **Control Panel** → **System and Security**→ **BitLocker Drive Encryption**. Turn off **BitLocker**.

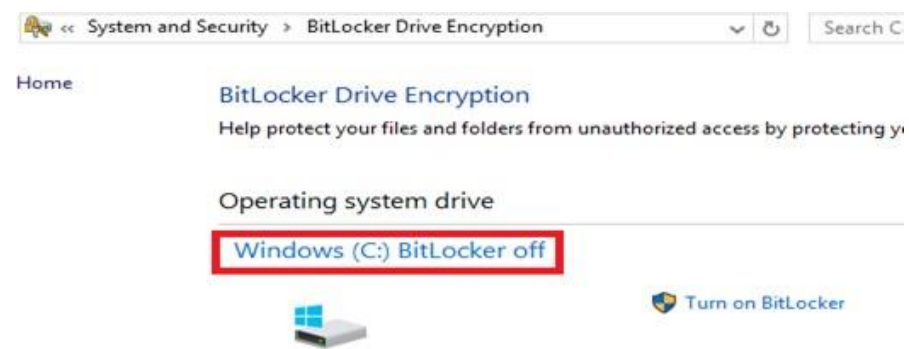

- 2. Restart the system.
- 3. Enter SCU (BIOS Setup Utility) by pressing **F2** during POST. (See the *User Manual* of your product to know alternative ways to enter SCU.)
- 4. Select **Security** to open the Security menu.
- 5. Select the **TPM Setup Menu** item. Change **TPM Support** from [Enabled] to [Disabled].
- 6. Go back to the Security menu.
- 7. Change **Intel Trusted Execution Technology** from [Enabled] to [Disabled].
- 8. Save and exit SCU.
- 9. Insert the USB drive you created previously.
- 10. Restart the system.
- 11. Enter **Boot Manager**.
	- For notebook models, press **F10** during POST.
	- For tablet models, press the **Menu** hardware button or tap the touchscreen during POST.

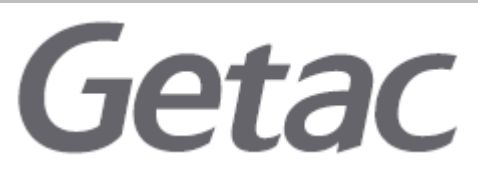

12. Select **EFI USB Device** and press **Enter**. (On tablet models, the **Enter** key is the **Windows logo**  hardware button.) This allows EFI boot from the USB drive containing the TPM firmware update.

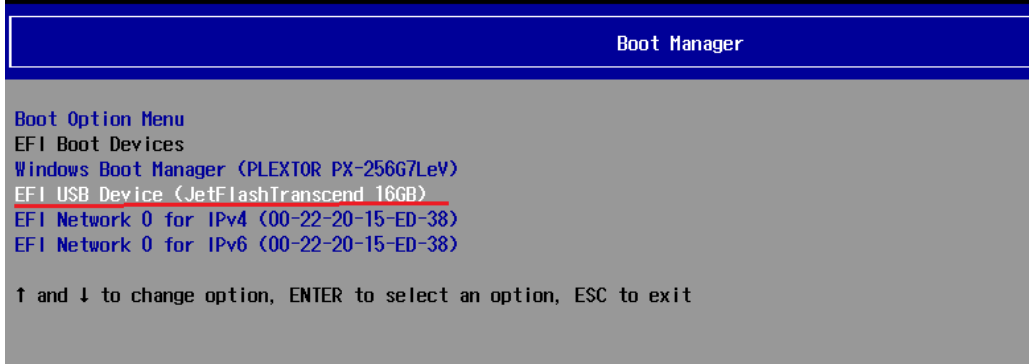

13. Press any key to continue.

Execute TPM 2.0 firmware update to 5.62 WARN ING TPM FW update cause lose all TPM keys and data protected by those keys. Please mak sure bitlocker function was off state. Do you want to continue update TPM firmware ? Enter 'q' to quit, any other key to continue:

- 14. Wait for the TPM firmware update and TPM provision to complete.
- 15. When completed, press the power button to turn off the system.
- 16. Turn on the system.
- 17. Enter SCU (BIOS Setup Utility).
- 18. Select **Security** to open the Security menu.

Select the **TPM Setup Menu** item. Change **TPM Support** from [Disabled] to [Enabled].

### **Getac Disclaimer:**

All content and other information mentioned in this statement or offered arising from the issue described herein are provided on an "as is " basis. Getac hereby expressly disclaims any warranties of any kind, express or implied, including without limitation warranties of merchantability, fitness for any particular purpose, non-infringement of intellectual property. All products, information, and figures specified are preliminary based on current expectations and Getac reserves the right to change or update any content thereof at any time without prior notice. Getac assessments have been estimated or simulated using Getac internal analysis or architecture simulation or modeling, and may not represent the actual risk to the users' local installation and individual

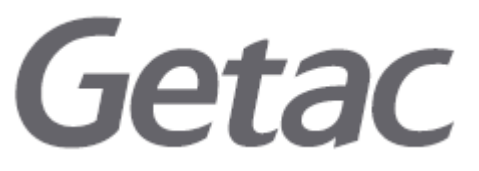

environment. Users are recommended to determine the applicability of this statement to their specified environments and take appropriate actions. The use of this statement, and all consequences of such use, is solely at the user's own responsibility, risk, and expense thereof. In no event shall Getac or any of its affiliates be liable for any and all claims, damages, costs or expenses, including without limitation, loss of profits, loss of data, loss of business expectancy, compensatory, direct, indirect, consequential, punitive, special, or incidental damages or business interruption arising out of or in connection with related to the information contained herein or actions that the user decides to take based thereon. Getac reserves the right to interpret this disclaimer and update this disclaimer whenever necessary.